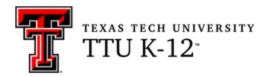

# SAT Math Preparation (SATMAT) Syllabus

### **Course Name**

SATMAT

SAT Math Preparation

### **Course Information**

This course provides a personalized college readiness system (**EdReady**) for students. Students can self-assess for college readiness in a particular area or goal (by taking an initial diagnostic), view study options, and follow a personalized study path to fill gaps in knowledge. This allows students to work on only the material that they need to review and master.

# **Course Delivery Method**

Online

# **Contacting Your Course Facilitator**

You may contact your course facilitator through the Blackboard messaging system. Technical support is available 24/7 at <a href="http://www.kl2.ttu.edu">www.kl2.ttu.edu</a>.

### **Course Objectives**

In completing this course, you will:

- 1. improve your readiness for the ACT Test by completing a personalized study path;
- 2. begin by taking a diagnostic test to determine what you already know and what can be improved;
- 3. master individual topics in your study path until you reach your target score; and
- 4. study the recommended topics, then test to see if you have mastered the material.

# **Textbook and Materials**

There is no required text or special materials to purchase for this course.

### **Technical Requirements**

- Internet access preferably high speed (for accessing Blackboard)
- Email
- Adobe Reader (download from Adobe.com)
- Audio and video capabilities (for watching/listening to course content)
- PDF app (free options available)

## **Technical Skill Requirements**

Be comfortable with the following:

- Internet search engines and browsers
- creating PDFs (see Requirements for Creating PDFs in the Syllabus section of your course)

## **Course Organization**

The EdReady test preparation program consists of the following:

- Introduction and Instructions
- Diagnostic Test
- Learning Activities
- Knowledge Assessments

Be sure you read all instructions carefully and ask your course facilitator for help if something is not clear.

# **Course Credit**

This test prep course is not graded. Mastery of material is scored by the EdReady program. This course will help you prepare to take the ACT Test for this subject.

#### Coursework

#### EdReady Student Navigation Video

Please watch the EdReady Student Navigation video in the Syllabus section of your course to learn how to navigate and work within the EdReady goal for this course. Please ignore the first 57 seconds of the video where it addresses how to "log into" EdReady, since you will be accessing the material from inside the Blackboard course

(with no additional login steps needed). You will find the EdReady link listed in the Blackboard course menu on the left side of your browser.

#### **Course Facilitator**

Please be aware that since this is a test prep course that is self-paced and individualized, you will have a course facilitator that will be available to provide support. The facilitator will not be able to help you with test prep content material, but they will be the person to notify if you have connectivity problems with the EdReady program link.

#### Course Facilitator: Jeanye Wester

If you have a question or problem with getting logged into the EdReady program, please send a message to Ms. Wester through the course (go to **Messages** in the left menu). She will be happy to assist you.

#### Goals & Goal Key/Password

The first time you log into EdReady, you'll see the pop-up window shown below. You will need to type in the key/password in the textbox and click the Submit button. The textbox will be replaced with the name of the goal you entered the password for and joined. Click the 'x' in the top right-hand corner to close this window.

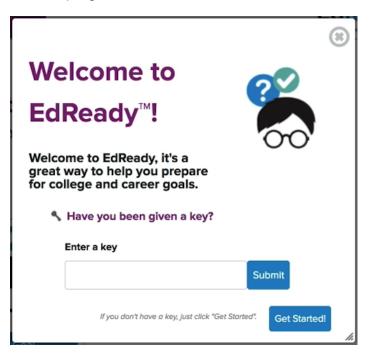

#### Student Dashboard

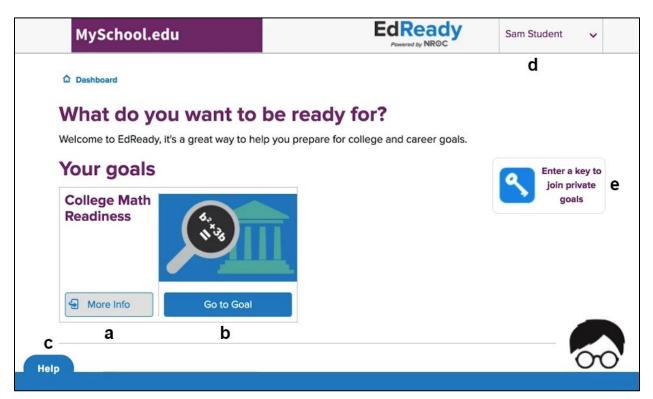

- a. Want more details about a goal? Click on the left-hand side of the goal card or the **More Info** button.
- b. If you want to work on a goal listed on your dashboard, click the **Go to Goal** button: this will be your first step most of the time you are working.
- c. If you need **help**, please contact your course facilitator instead of using the Help button on this screen.
- d. Click your name in the header to see a menu where you can access your
   My Account page or the Log Out option. (This option allows you to turn on the option for a "screen reader" for accessibility.)
- e. Click on the **Enter a key to join private goals** button and a window will appear to allow you to type in a key for the course.

#### Working on Your Goal

| Study Paths  |                                                                                                    |  |  |  |  |
|--------------|----------------------------------------------------------------------------------------------------|--|--|--|--|
|              | College Math Readiness                                                                                   |  |  |  |  |
|              | Complete the initial diagnostic and then work through your study path until you reach your target score. |  |  |  |  |
|              | ?                                                                                                    |  |  |  |  |
| College Math |                                                                                                    |  |  |  |  |
| View Details | •                                                                                                    |  |  |  |  |
|              |                                                                                                    |  |  |  |  |

Once you have clicked on the **Go to Goal** button, you should see a screen similar to the one above. Click the **Start Diagnostic** button to begin building your personalized study path.

You will see a series of questions where you will be tested on your knowledge. Don't worry if you do not know something—if you don't know the answer to a question, just use the **Skip** button to skip the question.

If you need to leave the test before you finish, click the **Save and Close** link—you'll be able to finish this test at another time.

After you finish the initial test, you'll see a score show up on the score bar, inside a purple circle. As you work in EdReady, your score will change to reflect your improved knowledge!

Once available, click the **View Study Path** button to see and work on the material you still need to master. After you take the initial test, this is what you'll do to keep working in EdReady to increase your score towards the goal score that shows in a blue circle.

| X                                | Whole Numbers<br>Recommended study time: 5 hours |                                |    | 2 7                     | You have mastered 2 of 12<br>topics in this unit<br>Understanding<br>Exponents and Square<br>Roots |
|----------------------------------|--------------------------------------------------|--------------------------------|----|-------------------------|----------------------------------------------------------------------------------------------------|
| N <sup>*</sup>                   | NEEDS REVIEW                                     |                                |    | UNIT TEST 🗹 🕜           | Order of Operations                                                                                |
| <ul> <li>Topics you n</li> </ul> | eed to study in this unit                        |                                |    |                         | Units you have mastered Percents MASTERED                                                          |
| × ×<br>× ×<br>* *                | Place Value and Names for Whole Numbe            | rs Expand your knowledge LEARN | OR | Check your<br>knowledge | Additional units you<br>could study<br>Trigonometry<br>NEEDS REVIEW                                |
| Nº 33                            | Rounding Whole Numbers                           |                                |    |                         |                                                                                                    |

## **Course Completion**

• All courses expire six months after the enrollment date.

# **Academic Integrity**

It is the aim of the faculty of Texas Tech University to foster a spirit of complete honesty and high standard of integrity. The attempt of students to present as their own any work not honestly performed is regarded by the faculty and administration as a most serious offense and renders the offenders liable to serious consequences, possibly suspension.

"Scholastic dishonesty" includes, but is not limited to, cheating, plagiarism, collusion, falsifying academic records, misrepresenting facts, and any act designed to give unfair academic advantage to the student (such as, but not limited to, submission of essentially the same written assignment for two courses without the prior permission of the course facilitator) or the attempt to commit such an act.

#### **Student Expectations**

You will be expected to log into the Blackboard course regularly to be aware of possible announcements/reminders and to pace your progress in the course.

Students are expected to maintain an online environment conducive to learning, which includes "netiquette" (Internet etiquette). Please review the basic rules for <u>Online</u> <u>Discussion Netiquette</u>. Ensure that your email messages, discussion board postings, and other electronic communications are thoughtful and respectful. Diverse opinions are

welcome in this course, and you are expected to demonstrate an open mind and courtesy when responding to the thoughts and ideas of others.

The following are prohibited:

- making offensive remarks in email or the discussion board;
- using inappropriate language or discussing inappropriate topics online;
- spamming;
- hacking;
- using TTU or Blackboard email or discussion boards for commercial purposes;
- using all caps (considered shouting in online communications); and
- cyber-bullying or online harassment of any type.

Inappropriate behavior shall result in consequences ranging from a request to correct the problem, to removal from the course or even the university, depending on the severity of the behavior. Disciplinary actions will be taken according to the TTU K-12 Student Handbook.

## Communication

- You can expect a reply from your course facilitator within 2 business days.
- Use the Blackboard Course Messages tool for sending messages to your course facilitator.

# **Submitting Assignments**

All course work takes place within the EdReady test preparation program. There are no assignments to submit through Blackboard.

# **Technical Difficulties**

#### Getting Help

For student assistance with Blackboard, visit <u>TTU K-12 Support</u>.

#### **Computer Problems**

A working computer is necessary for online coursework. Computer problems will not be accepted as a valid reason for failure to complete course activities within the allotted time frame. Identify a second computer, before the course begins, that you can use if you experience computer problems.

#### Server Problems

When the Blackboard server needs to be taken down for maintenance, the Blackboard administrator will post an announcement in your course informing you of the time and date. If the server experiences unforeseen problems, your course facilitator will notify you.